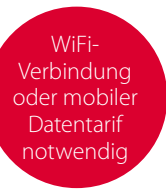

## emporia

 $\circ$ 

 $\triangleleft$ 

 $\Box$ 

# emporia

**Herzlichen Glückwunsch zum Erwerb Ihres emporiaSMART.4!**

Das emporiaSMART.4 wurde gemeinsam mit unseren Kunden entwickelt. Sie werden sehr viel Freude damit haben, da Sie neben Telefonieren und Textnachrichten auch das Internet und die Welt der Apps entdecken können. Das perfekte Smartphone für Einsteiger!

Um Sie beim Lernen der neuen Möglichkeiten rund ums Smartphone zu unterstützen, hat emporia für Sie ein **Trainingsbuch** zum Üben und Ausprobieren entwickelt. Übrigens, dieses Trainingsbuch ist im Lieferumfang enthalten – Viel Spaß damit!

Darüber hinaus finden Sie auf unserer Homepage unter **www.emporia.eu** detaillierte **Schritt-für-Schritt-Anleitungen** zu Aufgabenstellungen wie z.B. »Wie erstelle ich eine WhatsApp Gruppe« und vieles mehr.

Wir wünschen Ihnen viel Freude mit Ihrem emporiaSMART.4. Herzliche Grüße

Eveline Pupeter emporia Telecom

## Installationsanleitung

## › **IHR MOBILTELEFON IM ÜBERBLICK**

- **Kopfhöreranschluss**
- **USB-Buchse**
- **LED**
- **Front-Kameralinse**
- **Lautsprecher** (Hörer)
- **Touch-Display** (Bildschirm)
- **Menü-Taste**
- **Home-Taste**
- **Zurück-Taste**

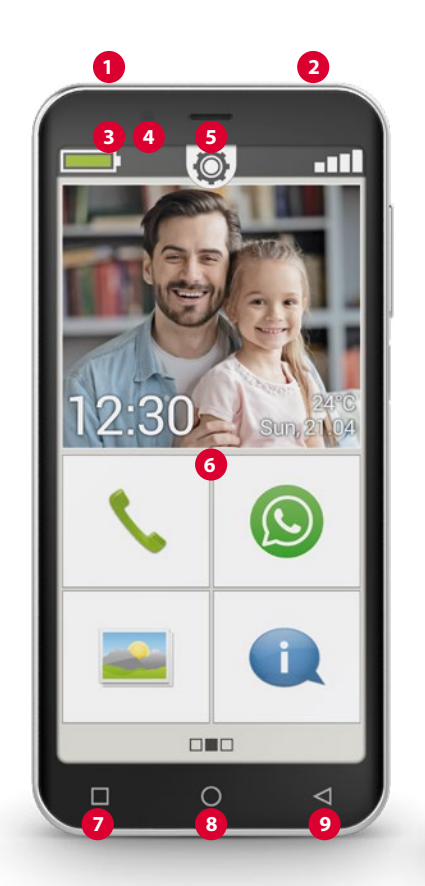

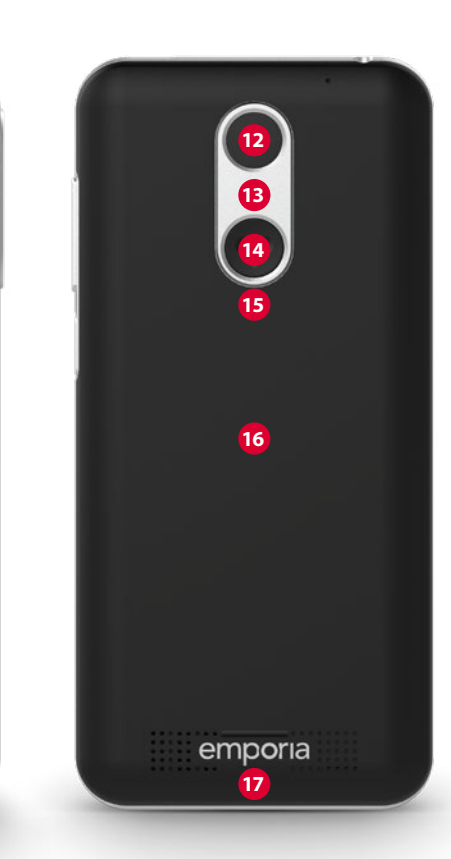

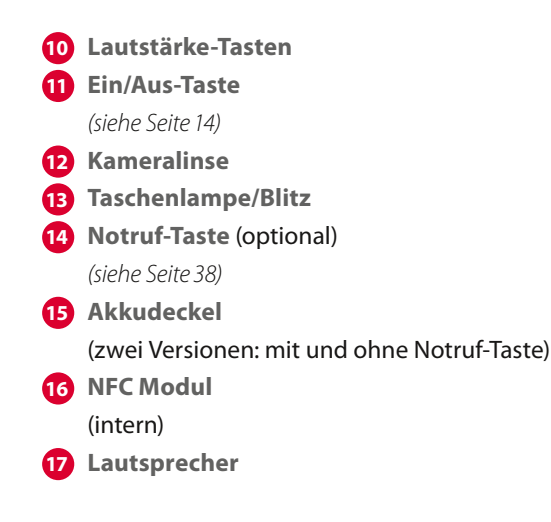

#### **Hinweise zu dieser Bedienungsanleitung**

- In dieser Anleitung finden Sie hilfreiche Hinweise und Tipps, die mit dem Symbol **dem** gekennzeichnet sind.
- Warnungen sind mit dem Symbol **D** gekennzeichnet

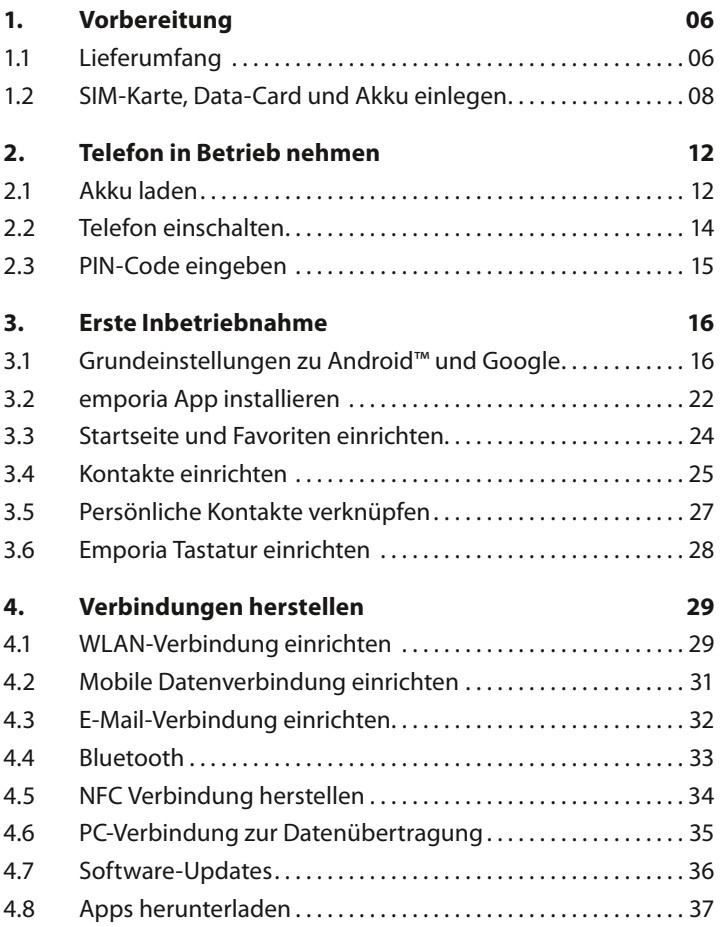

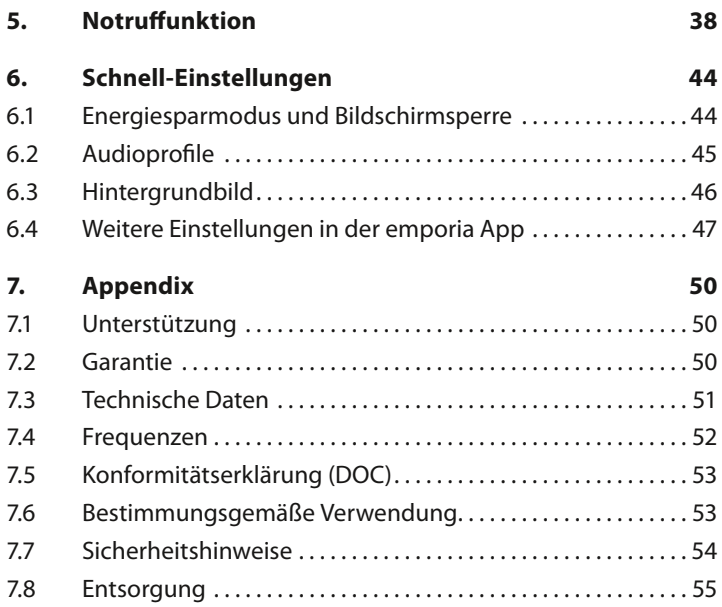

## **1. VORBEREITUNG**

#### **1.1 Lieferumfang**

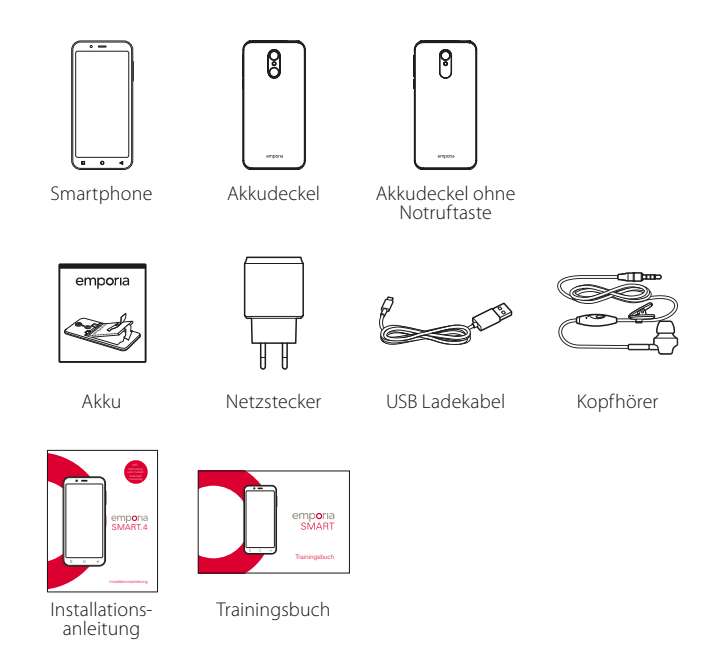

- *Der Inhalt dieser Packung ist für Kleinkinder nicht geeignet und enthält verschluckbare Kleinteile.*
- *Google, Android, Google Pay, Gmail und andere sind Marken von Google LLC.*

#### › **Nicht im Lieferumfang**

• **SIM-Karte**

Die SIM-Karte ist eine Chipkarte, die Sie in Ihr Telefon einstecken. Erst dann können Sie mit dem Mobiltelefon telefonieren. Sie erhalten die Karte mit den dazugehörigen Geheimzahlen (PIN und PUK) von Ihrem Netzbetreiber mit dem Kauf eines Mobilfunkvertrags. Sie können im Fachhandel auch eine Prepaid-SIM-Karte kaufen.

• **Data Card**

Die Data Card ist eine Chipkarte, die als Speicherplatzerweiterung für Ihr Smartphone dient. Damit können Sie z.B. mehr Fotos speichern und mehr Apps installieren. Sie erhalten solche Karten im Elektronik-**Fachhandel** 

- › **Wenn ein Teil fehlt oder defekt ist** Wenden Sie sich bitte an das **Emporia Service Center**. Mon.- Don. 08:00-17:00 · Fre. 08:00-12:00 customercare@emporia.at · www.emporia.eu
	- **Deutschland:** +49 (0) 800 40 04 711
	- Österreich: +43 (0) 732 77 77 17 · 446
	- **Schweiz**: +41 (0)8484 50004

#### **1.2 SIM-Karte, Data-Card und Akku einlegen**

- *Trennen Sie das Telefon immer vom Ladegerät und schalten Sie es aus, bevor Sie den Akkudeckel abnehmen.*
- › **Heben Sie den Akkudeckel ab.**

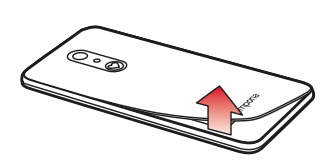

Beginnen Sie bei der Ausnehmung des Akkudeckels (an der linken Seite unten).

- *Achten Sie beim Abnehmen auf Ihre Fingernägel.*
- *Vermeiden Sie es, den Akkudeckel übermäßig zu biegen, da er sonst beschädigt werden kann.*

› **Legen Sie die SIM-Karte ein.** 

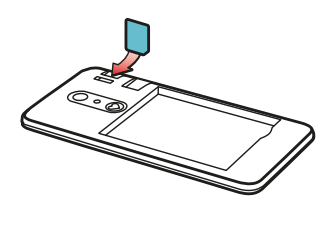

Die Halterung für die SIM-Karte befindet sich rechts oberhalb des Akkufachs und der Halterung für die Speicherkarte. Schieben Sie die Karte so ein, dass die goldenen Kontakte nach unten zeigen.

- *Verwenden Sie bei einem Smartphone immer einen Mobiltarif mit Datenpaket. Damit vermeiden Sie Zusatzkosten, wenn Sie Datentransfer aus dem Internet nutzen.*
- *Verwenden Sie für dieses Telefon nur Nano SIM-Karten. Sollte Ihre SIM-Karte eine andere Größe haben, können Sie sie bei Ihrem Netzbetreiber umtauschen oder einen Adapter im Fachhandel besorgen.*

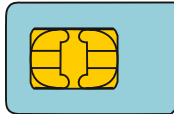

Standard **Mini SIM** 15x25mm, **ungeeignet**

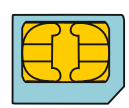

**Micro SIM** 12x15mm, **ungeeignet**

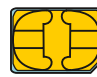

**Nano SIM** 8,8x12,3mm, ist geeignet › **Legen Sie die Data Card ein (optional).** 

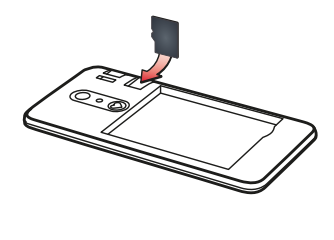

Die Halterung für die Speicherkarte befindet sich rechts oberhalb des Akkufachs. Schieben Sie die Data Card so in die Halterung ein, dass die goldenen Kontakt nach unten zeigen.

- *Verwenden Sie für dieses Telefon ausschließlich kompatible Speicherkarten, wie microSD® oder microSDHC®.*
- *Wenn Sie inkompatible SIM-Karten oder Speicherkarten verwenden, können das Telefon, die Karte selbst oder die auf der Karte gespeicherten Daten beschädigt werden.*

› **Legen Sie den Akku ein.**

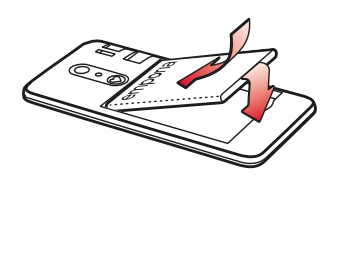

Setzen Sie den Akku so ein, dass sich die goldenen Kontakte von Akku und Telefon berühren. Drücken Sie den Akkudeckel auf das Telefon, bis alle

Verankerungen eingerastet sind.

- *Verwenden Sie nur Akkus, Ladegeräte und Zubehör, die für dieses Telefon zugelassen sind. Andernfalls gilt die Garantie für das Telefon nicht mehr.*
- *Bevor Sie SIM-Karte oder Data Card wechseln, entfernen Sie stets das Ladegerät, schalten Sie das Telefon aus.*

## **2. TELEFON IN BETRIEB NEHMEN**

#### **2.1 Akku laden**

- *Bevor Sie das Telefon zum ersten Mal verwenden, laden Sie den Akku mindestens vier Stunden auf. Wenn Sie diese Ladezeit nicht einhalten, kann das die Akkulebensdauer verringern.*
- *Stecken Sie das Telefon nie an das Ladegerät oder einen PC, wenn kein Akku eingelegt ist. Versuchen Sie nicht, das Telefon ohne Akku zu betreiben. Das Telefon kann dadurch beschädigt werden.*

#### › **Laden mit dem Ladekabel**

- Stecken Sie den USB-Stecker in die USB-Buchse an der Oberseite des Telefons.
- Stecken Sie danach den Netzstecker des Ladekabels in die Steckdose.
- *Verwenden Sie nur das mitgelieferte Ladekabel zum Laden, um Kontaktfehler mit dem USB-Stecker zu vermeiden.*
- *Versuchen Sie nicht, ein Ladekabel mit Klinkenstecker in den Kopfhöreranschluss zu stecken. Das Telefon kann dadurch beschädigt werden.*

#### › **Laden am Computer**

- Stecken Sie das Telefon an eine USB-Buchse am Computer. Trennen Sie dafür das mitgelieferte USB-Kabel ggf. vom Netzstecker.
- *Das Laden am Computer dauert länger als das Laden mit Ladekabel.*

#### › **Akku-Anzeigen am Telefon**

- Wenn der Akku leer wird: Ein akustisches Signal ertönt und am Bildschirm erscheint ein Warnhinweis. Das Akkusymbol ist rot, das LED blinkt.
- Wenn der Akku geladen wird: Das Akkusymbol wird gefüllt, das LED leuchtet rot.
- Wenn der Akku vollständig geladen ist: Das Akkusymbol ist gefüllt und das LED leuchtet grün. Sie können das Ladekabel nun vom Telefon entfernen und danach das Ladekabel aus der Steckdose ziehen.
- *Unter Einstellungen Akku können Sie die verbleibende Laufzeit bei aktuellem Akkustand einsehen und können Anwendungen schließen, um die Laufzeit zu erhöhen.*

#### **2.2 Telefon einschalten**

- Entfernen Sie vor der ersten Benutzung die Schutzfolie vom Display.
- Drücken Sie die Ein/Aus-Taste mindestens zwei Sekunden lang.
- Auf dem Bildschirm erscheint der emporia-Schriftzug und eine Melodie ertönt.
- 

*Wenn Sie das Telefon das erste Mal einschalten, kann der Startvorgang bis zu zwei Minuten dauern. Während dieser Zeit ist am Display das emporia-Logo sichtbar. Bitte unterbrechen Sie diesen Vorgang nicht.*

#### **2.3 PIN-Code eingeben**

Geben Sie den 4-stelligen PIN-Code Ihrer SIM-Karte ein, wenn Sie dazu aufgefordert werden und bestätigen Sie die Eingabe.

- *Der PIN-Code (Personal Identifikation Number) ist eine 4-stellige Zahlenkombination und soll Ihre SIM-Karte und somit Ihr Telefon vor Missbrauch schützen. Es ist Ihre Geheimzahl, damit kein Fremder Ihr Telefon einschalten kann. Sie können den PIN-Code unter* **Einstellungen** *–* **Sicherheit** *–* **SIM-Sperre** *einrichten ändern oder ausschalten.*
- 

*Hier haben Sie die Möglichkeit, Ihren persönlichen PIN-Code zu notieren: \_\_\_\_\_\_\_\_\_\_\_\_\_\_\_\_\_\_*

*Sie haben maximal drei Versuche, den PIN-Code einzugeben. Nach der dritten Fehleingabe kann die SIM-Karte nur mehr mit dem PUK-Code entsperrt werden. Sie finden den PIN-Code und den PUK-Code in den Unterlagen, die Sie mit Ihrer SIM-Karte vom Netzbetreiber erhalten haben.*

## **3. ERSTE INBETRIEBNAHME**

#### **3.1 Grundeinstellungen zu Android™ und Google**

Bei der ersten Inbetriebnahme des Smartphones müssen Sie einmalig einige Einstellungen vornehmen.

#### › **Sprache auswählen**

Standardmäßig ist Englisch als Systemsprache vorausgewählt. Wenn Sie eine andere Sprache für die Bedienung des Smartphones bevorzugen, gehen Sie wie folgt vor:

- Tippen Sie auf die vorausgewählte Sprache (ENGLISH).
- Eine Liste mit allen verfügbaren Systemsprachen erscheint.
- Wählen Sie die Sprache aus, in der Sie das Smartphone benutzen wollen.
- Die Sprache ihrer Wahl wird am Bildschirm angezeigt.
- › **Android Einstellungen starten**
	- Tippen Sie nun auf **STARTEN**, um einige notwendige Einstellungen für das Android Betriebssystem festzulegen.

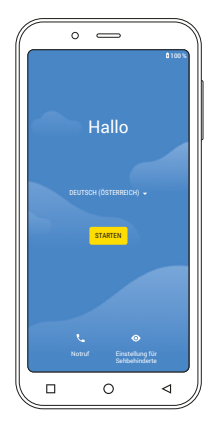

#### › **Mit WLAN verbinden**

Stellen Sie nach Möglichkeit eine WLAN-Verbindung her, damit nachfolgend notwendige Updates und Downloads nicht Ihr mobiles Datenvolumen belasten.

- Eine Liste zeigt alle zur Verfügung stehenden WLAN-Netzwerke an.
- Tippen Sie auf den Namen Ihres WLAN-Netzwerks, mit dem Sie Ihr Telefon verbinden wollen.

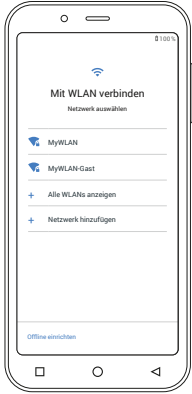

- *Wenn Ihr WLAN-Netzwerk nicht auf der Liste erscheint, befindet es sich nicht in der Reichweite des Smartphones. Stellen Sie sicher, dass sich das Telefon zur Einrichtung des WLAN-Netzwerks in dessen Reichweite befindet.*
	- Geben Sie nun das Passwort für das ausgewählte WLAN-Netzwerk ein. Sie finden den Schlüssel in den Unterlagen zu Ihrem WLAN-Netzwerk.
	- Wenn Sie auf das Ziffernfeld umschalten wollen, tippen Sie auf das graue Feld 123. Wenn Sie auf Großbuchstaben umschalten wollen, tippen Sie auf das graue Feld mit dem Pfeil.
- **•** Sie können das Passwort noch einmal kontrollieren, wenn Sie **Passwort anzeigen** antippen.
- Wenn Sie das Passwort fertig eingegeben haben, tippen Sie auf das Feld **VERBINDEN**, Die Verbindung zum WLAN-Netzwerk wird aufgebaut.

› **Apps & Daten kopieren** Das Smartphone prüft nun, ob Updates zum Android Betriebssystem zur Verfügung stehen und installiert diese automatisch.

Haben Sie bereits ein Smartphone benutzt? Im nächsten Schritt können Sie Apps und Daten von Ihrem alten Smartphone installieren. Tippen Sie dazu auf **WEITER**, wählen Sie die Art der Übertragung und folgen Sie den Anweisungen am Display. Wenn dieses Smartphone ihr erstes ist oder Sie keine Daten übertragen wollen, tippen Sie auf **NICHT KOPIEREN**.

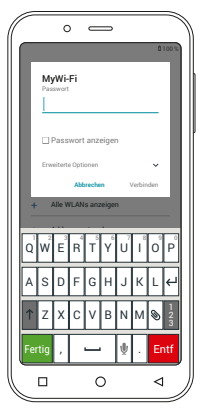

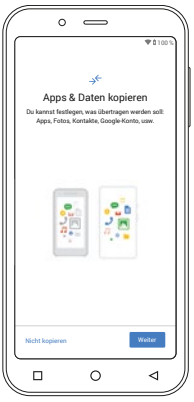

#### › **Google-Konto einrichten**

Im nächsten Schritt werden Sie aufgefordert, sich mit Ihrem Google-Konto anzumelden. Geben Sie dazu Ihre Gmail-Adresse und das zugehörige Passwort ein.

Wenn Sie bisher noch kein Google-Konto benutzt haben, können Sie nun ein neues einrichten.

- Tippen Sie dazu auf **Konto erstellen**.
- Wählen Sie **Für mich selbst** aus.
- Geben Sie **Vorname** und **Nachname** ein und tippen Sie dann auf **Weiter**.
- $\alpha$  100 % Anmeldung mit deinem Google-Konto. Weitere Informationen E-Mail oder Telefonnumme E-Mail-Adresse vergessen?  $\overline{\phantom{a}}$ Für mich selbst Für mein Kind Überspringen Weiter $\overline{a}$  $\circ$
- Geben Sie Ihr **Geburtsdatum** und **Geschlecht** ein.
- Im nächsten Schritt können Sie einen eigenen Nutzernamen wählen. Gemeinsam mit der festgeschriebenen Endung @gmail.com legen Sie damit Ihre persönliche Gmail-Adresse fest.
- Nun wird die Verfügbarkeit des gewünschten Nutzernamens geprüft.
- Wählen Sie nun selbst ein **Passwort** aus, das zu diesem Google-Konto gehören soll. Es muss mindestens 8 Zeichen lang sein und es empfiehlt sich, einige Ziffern oder Sonderzeichen einzubauen.
- Jetzt müssen Sie dasselbe Passwort ein zweites Mal eingeben, damit etwaige Tippfehler ausgeschlossen werden können.
- Aktivieren Sie die Checkbox für die Nutzungsbedingungen und die Datenschutzerklärung, dann können Sie auf **KONTO ERSTELLEN** tippen.
- Im nächsten Schritten können Sie Personalisierungseinstellungen zu Ihrem Google-Konto vornehmen und dann **BESTÄTIGEN**.
- Nun können Sie Einstellungen zu Sicherung und Speicher der Google Dienste vornehmen. Lesen Sie die Voreinstellungen genau durch und deaktivieren Sie bei Wunsch einzelne Funktionen. Tippen Sie dann auf **AKZEPTIEREN**.

#### › **Suchanbieter auswählen**

• Wählen Sie einen Internet-Suchmaschinen-Anbieter aus, dessen Service bei Suchanfragen verwendet werden soll.

#### › **Smartphone schützen**

Wählen Sie nun eine Displaysperre aus, damit kein Unbefugter Ihr Smartphone bedienen kann.

- Wählen Sie aus, ob der Code auch zum Starten des Geräts eingegeben werden muss.
- Geben Sie den von Ihnen gewünschten Code ein.
- Geben Sie den Code ein zweites Mal ein, um etwaige Tippfehler auszuschließen und bestätigen Sie.

#### › **Google Assistant installieren**

Sie können nun den Google Assistant in vollem Umfang installieren. Beachten Sie, dass Sie damit Google umfangreiche Berechtigungen erteilen. Wählen Sie **AKTIVIEREN** oder **NEIN**, **DANKE**.

Wenn Sie den Google Assistant mit Sprachbefehl steuern wollen, richten Sie nun Voice Match ein – Tippen Sie dazu auf **ICH STIMME ZU** und folgen Sie den Angaben am Display.

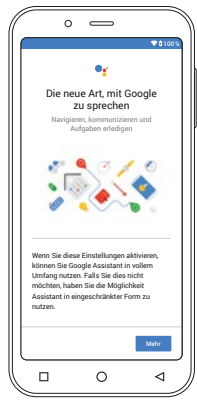

*Google Assistant – Erledigen Sie unterwegs mehr mit der Hilfe von Google. Verwalten Sie mühelos Aufgaben und Aufgabenlisten, bleiben Sie in Kontakt, erhalten Sie Antworten und vieles mehr. Drücken und halten Sie einfach die Google Assistant-Taste.*

#### › **Google Pay einrichten**

Wenn Sie mit ihrem Google-Konto eine Bezahlmöglichkeit verbinden wollen, tippen Sie auf **KARTE HINZUFÜGEN** und geben Sie die notwendigen Angaben ein. Sie können diesen Prozess auch **ÜBERSPRINGEN**.

#### › **Hintergrund und Schriftgröße ändern**

Abschließend können Sie nun noch den Hintergrund ihres Smartphones personalisieren und die Schriftgröße anpassen. Diese Einstellungen wirken sich auf das System, jedoch nicht auf die emporia App aus. Schließen Sie den Installationsprozess nun ab.

#### **3.2 emporia App installieren**

Nachdem Sie die Einrichtung von Android und Google abgeschlossen haben, sehen Sie den Android Startbildschirm. Tippen Sie nun auf das **EMPORIA STARTEN** Symbol.

› **Rechtliche Hinweise**

Stimmen Sie den Geschäftsbedingungen, der Datenschutzrichtlinie und den App-Berechtigungen für die emporia App zu. Tippen Sie dazu auf das Kästchen neben

»Ich habe alles gelesen und bin damit einverstanden.«. Bestätigen Sie mit **Weiter**.

- › **emporia App als Startbildschirm** Nehmen Sie folgende Einstellungen vor, damit das Smartphone mit der emporia Oberfläche startet.
	- Tippen Sie auf **WEITER**
	- Tippen Sie auf **emporia**

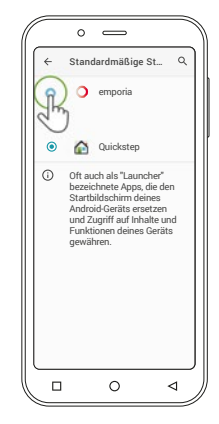

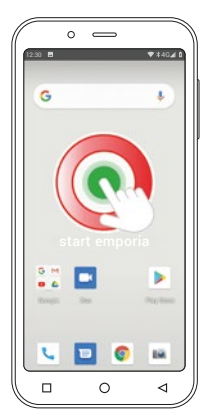

#### › **emporia App Registrierung**

Geben Sie Angaben zu Name, Altersgruppe, Geschlecht und E-Mail ein und bestätigen Sie mit **WEITER**

- Tippen Sie nun auf **Beenden**, um die Einrichtung der emporia App abzuschließen.
- Das Smartphone startet nun immer mit der emporia Oberfläche.

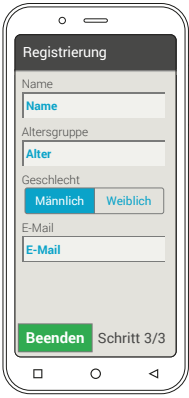

- › **Einrichtung abschließen** Im **Info-Center** wird eine Benachrichtigung angezeigt falls manche Installationsschritte übersprungen wurden. Löschen Sie diese Benachrichtigung.
- › **Die neuen Apps nach der Installation**

Die emporia App ist ein ganzes Bündel von Applikationen. Daher finden Sie auf Ihrem Smartphone nun mehrere neue Symbole, die für folgende Funktionen stehen:

- Auf der emporia Startseite **Telefon**, **Nachrichten**, **Fotoalbum** und **Info-Center**
- Auf der Favoriten-Seite

**Kamera**, **Wecker**, **Kalender**, **Wetter**, **Play Store**, **Internet**, **E-Mail**

#### **3.3 Startseite und Favoriten einrichten**

Nach der Installation der emporia App werden die emporia Funktionen auf der Startseite und der App-Seite angezeigt. Die Zuordnung der Apps kann individuell geändert werden, nur das Feld **Alle Apps** ist nicht änderbar.

#### › **So ändern Sie die Zuordnung einer App**

- Tippen Sie mindestens drei Sekunden lang auf jenes App-Symbol, das Sie ändern wollen. Die Liste aller am Smartphone installierten Apps wird angezeigt.
- Ordnen Sie eine neue App zu, indem Sie darauf tippen.
- *Wenn Sie alles für Ihren älteren Angehörigen optimal einrichten wollen, probieren Sie am besten alle Funktionen der emporia App einmal kurz aus und führen Sie etwaige notwendige Einstellungen durch. So muss z.B. in der Wetter-App ein Ort definiert werden und in der E-Mail-App die Zugangsdaten zum vorhandenen E-Mail-Account eingetragen werden.*

#### › **So ändern Sie das Hintergrundbild**

Das Hintergrundbild ist ein Schmuckbild und kann individuell eingestellt werden. Um das Bild, Uhrzeit, Datum und Wetter zu ändern, tippen Sie lange auf die Anzeige.

#### **3.4 Kontakte einrichten**

#### › **Kontakte am Smartphone neu eingeben**

- Um einen neuen Kontakt zu erstellen, öffnen Sie die App zum Telefonieren
- Tippen Sie auf **Telefonbuch und**
- dann auf **Kontakt hinzufügen**.
- Geben Sie die Telefonnummer ein und bestätigen Sie mit **Weiter**.
- Geben Sie Vorname und danach Nachname der Person ein und speichern Sie.

Sie haben nun einen Kontakt für diese

Person angelegt, den Sie noch um weitere

Daten wie ein Kontaktfoto, Festnetznummer,

E-Mail-Adresse, Geburtstag ergänzen können.

Sollten Sie mal Angaben zu einem Kontakt ändern wollen,

z.B. eine neue Telefonnummer, tippen Sie auf das Symbol mit dem Kopf **1** bzw. auf das Kontaktfoto neben dem Namen des Kontakts.

Danach tippen Sie noch einmal auf das **2** auf schwarzem Hintergrund.

Wenn Sie dann **Bearbeiten** wählen, können Sie alle Eingaben inklusive Foto ändern. Vergessen Sie nicht zu speichern!

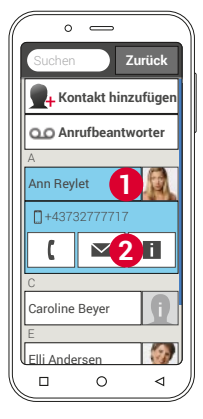

› **Kontakte von der SIM-Karte importieren**

Am einfachsten können Sie Ihre alten Kontakte über die SIM-Karte in ein neues Telefon mitnehmen. Speichern Sie dazu am alten Telefon alle Kontakte auf der SIM-Karte ab und stecken Sie sie dann in das Smartphone.

Wenn Sie die SIM-Karte das erste Mal in das Telefon einlegen, werden die gespeicherten Kontakte automatisch erkannt. Sie werden aufgefordert, die Kontakte auf das Telefon

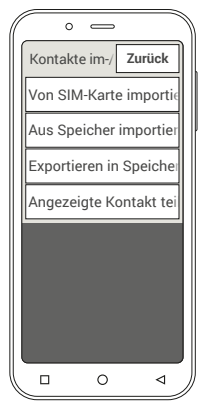

zu übertragen. Danach werden die importierten Kontakte im Telefonbuch angezeigt.

Um später Kontakte von der SIM-Karte zu importieren, wählen Sie am Ende der Liste im Telefonbuch **Kontakte im-/ exportieren – Von SIM-Karte importieren**.

#### › **Kontakte mit vcf-Datei importieren**

Speichern Sie die Kontakte auf Ihrem alten Telefon in eine vcf-Datei und übertragen Sie diese mit einer externen Speicherkarte oder einer Bluetooth-Verbindung in den internen Speicher des Smartphones.

Wählen Sie am Ende der Liste im Telefonbuch **Kontakte im-/ exportieren – Aus Speicher importieren**.

#### **3.5 Persönliche Kontakte verknüpfen**

#### › **Favoriten als Kurzwahl**

Vier Ihrer Kontakte, die schon im Telefonbuch gespeichert sind, können Sie als Favorit definieren.

- Tippen Sie auf einen der vier Platzhalter.
- Wählen Sie einen Kontakt aus der Liste aus. Dieser Kontakt scheint nun als Favorit auf. Wenn Sie darauf tippen, wir sofort der Anruf gestartet.

Zum Ändern der Verknüpfung drücken Sie lange auf den Favorit und wählen Sie dann **Als Favorit entfernen**.

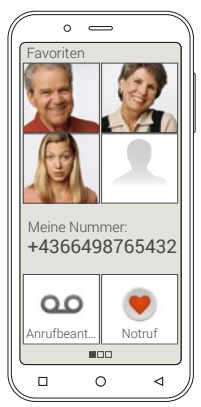

*Die vier Favoriten werden mit einem Portraitfoto angezeigt, wenn beim Kontakt ein Foto gespeichert ist.*

#### › **Eigene Nummer**

Die eigene Telefonnummer wird aus der SIM-Karte ausgelesen und automatisch angezeigt. Andernfalls können Sie die eigene Nummer auch manuell ergänzen.

#### › **Anrufbeantworter einrichten**

Die Nummer des Anrufbeantworters wird üblicherweise automatisch von der SIM-Karte ausgelesen. Für eine manuelle Eingabe der Mailbox-Nummer drücken Sie lange auf die Anrufbeantworter-Taste und ändern Sie die Einstellungen.

#### › **Notruf**

Mit dem emporia Notruf können bis zu fünf Personen im Notfall informiert werden. Eine detaillierte Anleitung für die Einrichtung der Notruffunktion finden Sie im Kapitel »Notruffunktion« (Seite 38)

#### **3.6 Emporia Tastatur einrichten**

Die emporia App umfasst auch eine Tastatur, die speziell für die Zielgruppe der digitalen Einsteiger entwickelt wurde.

Öffnen Sie die Schnell-Einstellungen<sup>1</sup> auf der Startseite und tippen Sie auf **emporia-Tastatur**.

Nun können Sie Einstellungen vornehmen zu Groß-/Kleinschreibung, Reaktion bei Tastendruck, Autokorrektur und Wortvorschläge uvm.

## **4. VERBINDUNGEN HERSTELLEN**

#### **4.1 WLAN-Verbindung einrichten**

Zum Einrichten einer WLAN-Verbindung benötigen Sie den Namen des WLAN-Netzwerks (Netzwerk SSID) und das dazugehörige Passwort.

*Sollten Sie zuhause bereits ein WLAN-Netzwerk besitzen, finden Sie diese Angaben meist auf der Unterseite des WLAN Routers.*

#### › **WLAN-Funktion am Smartphone aktivieren**

- Öffnen Sie am Homescreen die Schnell-Einstellungen, indem Sie auf das Zahnradsymbol tippen.
- Schalten Sie die WLAN-Funktion am Smartphone ein, indem Sie auf das Ein/Aus-Anzeigefeld **1** neben WLAN tippen.
- Das Ein/Aus-Anzeigefeld zeigt nun **Ein**. Im Textfeld **WLAN** zeigt der Detailtext, dass das Smartphone WLAN-Netzwerke gefunden hat (**WLAN-Netzwerke verfügbar**).

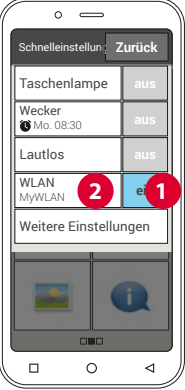

- › **WLAN-Netzwerk auswählen und verbinden**
	- Tippen Sie auf das Textfeld **2 WLAN**. Eine Liste von WLAN-Netzwerken wird angezeigt.
	- Tippen Sie auf das WLAN-Netzwerk, mit dem Sie das Smartphone verbinden wollen.
	- Geben Sie das entsprechende Passwort in das Eingabefeld. Tippen Sie auf die Checkbox, um das Passwort anzuzeigen und kontrollieren Sie die Richtigkeit.
	- Bestätigen Sie die Eingabe mit **Verbinden**.

## › **WLAN-Verbindung prüfen**

- Die Verbindung zwischen Smartphone und WLAN-Netzwerk wird hergestellt.
- Wenn die Verbindung hergestellt ist, lautet der Detailtext **Verbunden**. Das verbundene WLAN-Netzwerk wird nun auch in den Schnell-Einstellungen angezeigt.
- *Sobald sich das Smartphone in der Nähe dieses WLAN-Netzwerks befindet, wird automatisch eine Verbindung hergestellt. Voraussetzung ist, dass die WLAN-Funktion am Smartphone eingeschaltet ist.*

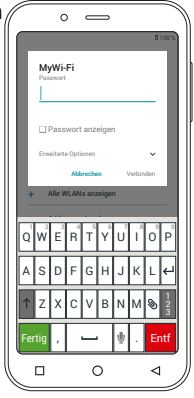

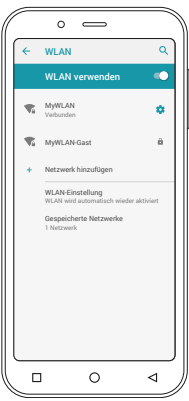

#### **4.2 Mobile Datenverbindung einrichten**

Wenn Sie die Nutzung von mobilen Daten zulassen, können Sie jederzeit Internet nutzen, Benachrichtigungen empfangen usw.

- Öffnen Sie am Homescreen die **Schnell-Einstellungen**, indem Sie auf das Zahnradsymbol tippen.
- Erweitern Sie die Liste, indem Sie auf **Weitere Einstellungen** tippen.
- Schalten Sie die **mobile Daten**-Funktion am Smartphone ein, indem Sie auf das Ein/Aus-Anzeigefeld neben **mobile Daten** tippen.
- Das Ein/Aus-Anzeigefeld zeigt nun **Ein**.
- *Wenn Ihr Mobilfunktarif keine mobile Datenübertragung beinhaltet, müssen Sie die mobile Daten-Funktion am Smartphone stets ausgeschaltet lassen, sonst können zusätzliche Kosten für Sie entstehen. In diesem Fall können Sie Apps mit Internetverbindung nur nutzen, wenn eine Verbindung zu einem WLAN-Netzwerk hergestellt ist.*

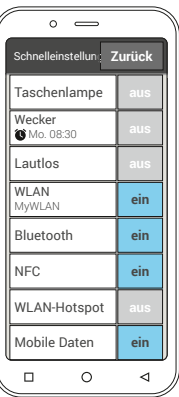

#### **4.3 E-Mail-Verbindung einrichten**

Die einfachste Methode, ein bestehendes E-Mail-Konto am Smartphone einzurichten, ist es, eine App zu verwenden. Suchen Sie im Play Store nach dem Namen Ihres E-Mail-Providers und installieren Sie eine der angebotenen Apps. Öffnen Sie die App und geben Sie die E-Mail-Adresse und das Passwort ein, dann ist die Verbindung eingerichtet.

**Wenn Sie die emporia E-Mail-App verwenden wollen, benötigen Sie zur Einrichtung folgende Informationen:**

- Die eigene E-Mail-Adresse
- Das Passwort für die eigene E-Mail-Adresse
- Der Serverdienst, den die E-Mail-Adresse nutzt (POP3, IMAP oder Exchange)
- Angaben zum Server für eingehende E-Mails (POP3, IMAP): Adresse, Port und Sicherheitstyp
- Angaben zum Server für ausgehende E-Mails (SMTP): Adresse, Port und Sicherheitstyp

Die genauen Angaben für diese Einstellungen finden Sie in den Unterlagen Ihres E-Mail-Providers, bei Kombi-Paketen kann das gleichzeitig der Internet-Provider sein.

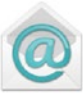

#### **4.4 Bluetooth**

Bluetooth ist eine drahtlose Verbindung zwischen elektronischen Geräten. Damit können Sie Ihr Telefon mit anderen bluetoothfähigen Geräten verbinden, wie z.B. einer Freisprecheinrichtung, einem externen Lautsprecher, etc.

#### › **Bluetooth einschalten**

Öffnen Sie die **Schnell-Einstellungen** und schalten Sie unter **Weitere Einstellungen** – **Bluetooth** ein.

## › **Bluetooth-Geräte finden**

Tippen Sie auf das Textfeld **Neues Gerät koppeln**. Alle verfügbaren Bluetooth-Geräte in Ihrer Umgebung werden aufgelistet. Wenn das gesuchte Gerät nicht in der Liste erscheint, muss es erst sichtbar gemacht werden, d.h. in den Pairing Mode gesetzt werden. Lesen Sie dazu die Bedienungsanleitung des Bluetooth-Geräts.

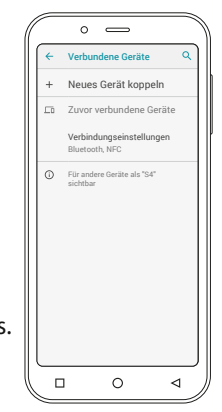

#### › **Ein Bluetooth-Gerät koppeln**

Wählen Sie das Gerät aus, das Sie mit Ihrem Telefon verbinden wollen. Meistens müssen Sie am Telefon bzw. am Bluetooth-Gerät einen Code eingeben, damit die Verbindung erfolgen kann. In den meisten Fällen ist dieser Code 0000 oder 1234. Informationen dazu finden Sie in der Bedienungsanleitung des Bluetooth-Geräts.

*Gekoppelte Geräte werden immer wieder erkannt und automatisch verbunden, wenn sie in der Nähe des Telefons sind.*

#### › **Bluetooth-Gerät trennen**

Wenn Sie die Verbindung zu einem Bluetooth-Gerät wieder trennen wollen, öffnen Sie in der Liste der **Zuletzt verbundenen Geräte** die Einstellungen des gewünschten Geräts und wählen Sie **Entfernen**.

#### **4.5 NFC Verbindung herstellen**

Informationen dazu finden Sie im Trainingsbuch.

#### **4.6 PC-Verbindung zur Datenübertragung**

Sie können das emporiaSMART.4 an Ihren PC anstecken und dann Daten einfach übertragen. Verwenden Sie dazu das mitgelieferte USB-Kabel und stecken es an das Telefon und an den USB-Anschluss an Ihrem PC.

Das Telefon erkennt die Verbindung, im Info-Center erscheint eine Nachricht **Gerät wird über USB aufgeladen**. Tippen Sie auf diese Benachrichtigung. Ein Popup-Fenster erscheint mit einer Auswahlliste, wie Sie die USB Verbindung verwenden wollen. Wählen Sie **Dateiübertragung**. Das Smartphone wird nun auf Ihrem PC als externes Speichermedium angezeigt und Sie können Daten kopieren.

*Je nach Betriebssystem Ihres PCs kann die Vorgehensweise von dieser Beschreibung abweichen.*

#### **4.7 Software-Updates**

Mit dem emporiaSMART.4 können Sie selbst die neueste Software für das Telefon herunterladen, das System damit aktualisieren und Anwendungen verbessern.

- 1. Öffnen Sie **Systemaktualisierung** in **Alle Apps**.
- 2. Überprüfen Sie, ob der Akku über mindestens 30% Ladekapazität verfügt, sonst kann der Download nicht starten.
- 3. Um den Download der neuen Software zu starten, wählen Sie dann **Auf Aktualisierungen prüfen**. Sie werden informiert, ob eine aktualisierte Software zur Verfügung steht. Wenn das der Fall ist, wählen Sie **Download** und starten den Updateprozess. Der grüne Balken informiert Sie über den Fortschritt des Downloads.
- 4. Wenn der Download abgeschlossen ist, wählen Sie **Jetzt aktualisieren**. Sie werden informiert, dass Sie während der Aktualisierung das Smartphone nicht verwenden können. Drücken Sie nicht die Ein/Aus-Taste während der Aktualisierung und bedienen Sie Ihr Telefon erst wieder nach der Information **Die Installation war erfolgreich**.

#### **4.8 Apps herunterladen**

Auf Ihrem emporiaSMART.4 sind einige nützliche Apps vorinstalliert, die Sie unter **Alle Apps** auf der App-Seite aufgelistet finden. Sie können aber jederzeit weitere Apps aus dem Internet installieren. Aktivieren Sie dazu die WLAN-Verbindung oder erlauben Sie mobile Datennutzung. Sie finden z.B. mit dem Google Play Store viele hilfreiche kostenlose aber auch kostenpflichtige Apps zum Download.

*Im beiliegenden Trainingsbuch finden Sie vertiefende Informationen zum Google Play Store und dem Download von Apps.*

## **5. NOTRUFFUNKTION**

Ihr Telefon hat eine Notruffunktion. Damit können Sie im entscheidenden Fall schnell Hilfe rufen.

Die **IT** Taste ist werkseitig ausgeschaltet, da diese Funktion nur effizient arbeitet, wenn sie an Ihre Bedürfnisse angepasst ist. Lesen Sie die Anweisungen sorgfältig durch und stellen Sie die Notruffunktion auf Ihre Bedürfnisse ein.

#### › **Wie löse ich den Notruf aus?**

Sie können den Notruf auf zwei Arten auslösen:

- Wenn Sie den Akkudeckel mit der integrierten Notruftaste verwenden, können Sie die Notruffunktion mit der Taste auf der Rückseite des Telefons aktivieren.
- Andernfalls öffnen Sie die persönliche Seite, wählen Sie **Notruf** und danach **Notruf starten**.

#### › **Wen rufe ich im Notfall an?**

Jeder Ihrer gespeicherten Kontakte kann als Notrufkontakt festgelegt werden. Die Notruffunktion unterscheidet lediglich zwischen Privatpersonen und Hilfsorganisationen.

- Eine Privatperson muss Ihren Notruf bestätigen. Damit wird sichergestellt, dass Ihr Notruf nicht von einem Anrufbeantworter entgegen genommen wird.
- *Informieren Sie die Personen, die Sie als Notrufkontakt definieren und besprechen Sie vorab, was im Notfall zu tun ist.*
- Wenn Sie Hilfsorganisationen und offizielle Institutionen (wie Rettung, Polizei, Feuerwehr, etc.) als Notrufkontakt festlegen wollen, müssen Sie dies unbedingt vorher mit der jeweiligen Institution abklären.
- *Es wird keine Haftung für mögliche Kosten übernommen, wenn Sie diese versehentlich anrufen.*
	- Ist kein Notrufkontakt gespeichert, das Guthaben auf Ihrer Wertkarte aufgebraucht oder Ihr Telefon ohne Empfang, wird beim Drücken der aktivierten **I**Taste der europäische Notruf 112 angerufen. Ihr Anruf geht somit direkt zur nächsten Polizeidienststelle.
- › **Was passiert nach Drücken der Notruf-Taste?** Wenn Sie die **Inder** Taste auf der Rückseite des Telefons drei Sekunden lang drücken, startet die Notrufsequenz.

#### › **Warnton**

Es ertönt sofort ein Warnton, der Personen in Ihrer Umgebung auf Sie aufmerksam machen soll. Erst wenn der Notruf abgebrochen oder bestätigt wird, erlischt der Warnton.

#### › **Wie stoppe ich einen irrtümlichen Notruf?**

Wenn Sie aus Versehen die Notruf-Taste auf der Rückseite des Telefons gedrückt haben, drücken Sie drei Sekunden  $\ln q$  das Feld  $\sim$  am Display. Damit wird der Notrufzyklus unterbrochen.

Schalten Sie dann das Telefon aus und wieder ein, damit die Einstellungen für den Notrufstatus zurückgesetzt werden.

#### › **Notruf-Nachricht**

An Hilfsorganisationen wird keine Notruf-SMS verschickt. An den privaten Notrufkontakt wird eine Textnachricht gesendet, die über den eingehenden Notruf informiert. **Sie erhalten einen Notruf. Bei Gesprächsannahme ertönt ein Warnsignal. Bitte 3 mal die Taste 0 drücken, damit die Verbindung hergestellt wird!**

An Hilforganisationen wird keine Notruf-SMS verschickt. Wenn Sie die Bestimmung Ihres Standorts erlaubt haben, können im Notfall die GPS-Koordinaten ermittelt werden. Schalten Sie dazu unter **Einstellungen** – **Standort** - **Ein**. Ihr Notrufkontakt erhält dann eine zweite Nachricht: **Achtung! Ich brauche Hilfe in:…**

## Falls die GPS-Koordinaten nicht ermittelt werden können, weil z. B. kein GPS-Signal empfangen werden konnte, lautet die Nachricht: Info: **Es konnte keine GPS-Position während des Notrufs bestimmt werden!**

#### › **Notrufzyklus**

Die fünf Notrufkontakte werden in der von Ihnen gespeicherten Reihenfolge angerufen, bis jemand den Notruf entgegen nimmt. Wird der erste Notrufkontakt nicht erreicht, wird automatisch der zweite angerufen.

Wird der zweite Notrufkontakt nicht erreicht, wird automatisch der dritte angerufen, usw. Es erfolgen max. fünf Durchläufe mit allen fünf Kontakten. Danach nimmt Ihr emporia Telefon eine Stunde lang jeden eingehenden Anruf automatisch an.

#### › **Notrufstatus**

Das Telefon schaltet die Freisprechfunktion mit voller Lautstärke ein und nimmt eine Stunde lang jeden eingehenden Anruf automatisch an. Wenn Sie den Notrufstatus Ihres Telefons beenden wollen, müssen Sie das Telefon mit der  $\Theta$  Taste vollständig ausschalten und wieder einschalten. Im Notrufstatus wird Ihre Rufnummer immer angezeigt, auch wenn Sie in den Einstellungen **Rufnummer unterdrücken** gewählt haben.

#### › **Was muss der Notrufempfänger machen?**

Haben Sie eine Privatperson als Notrufkontakt festgelegt, muss diese Ihren Notruf wie folgt bestätigen:

- Wenn der Notruf angenommen wird, wird eine automatische Ansage abgespielt.
- Ihr Notrufkontakt muss nun innerhalb von 60 Sekunden dreimal die 0 (Null) wählen, um den Notruf zu bestätigen.
- Andernfalls unterbricht das Gespräch und der Notruf wählt den nächsten Notrufkontakt. Damit wird vermieden, dass Ihr Anruf von einem Anrufbeantworter entgegen genommen wird.

#### › **Notruf-Taste einschalten**

Öffnen Sie die persönliche Seite und wählen Sie **Notruf**. Schalten Sie die Notruf-Taste ein, indem Sie auf das **Ein/Aus** Feld tippen.

#### › **Notrufkontakte speichern**

Sie haben die Möglichkeit, fünf Kontakte als Notrufkontakte zu definieren. Das können Nummern von privaten Personen und Hilfsorganisationen sein. Wenn möglich, sollten in der Reihenfolge zuerst private Personen und dann Hilfsorganisationen eingespeichert werden.

- *Es können nur Nummern als Notrufkontakt verwendet werden, die bereits auf Ihrem Telefon gespeichert sind.*
	- 1. Wählen Sie einen Platz in der Liste der Notrufkontakte.
	- 2. Die Kontakte werden geöffnet. Tippen Sie auf den Kontakt, den Sie im Notfall benachrichtigen wollen.
	- 3. Legen Sie fest, ob es sich um einen privaten Kontakt oder eine Hilfsorganisation handelt und bestätigen Sie mit **Weiter**.
	- 4. Legen Sie fest, ob dieser Notrufkontakt im Notfall vorab eine Notruf-Nachricht erhalten soll. Bestätigen Sie mit **Weiter**.
	- 5. Wiederholen Sie diese Routine, um weitere Notrufkontakte festzulegen.

#### › **Notrufkontakte bearbeiten**

Um einen Notrufkontakt zu ändern, tippen Sie auf den Kontakt in der Notrufliste und gehen Sie wie im Absatz **Notrufkontakte speichern** vor.

#### › **Notrufkontakte löschen**

- 1. Wählen Sie **Löschen** und tippen Sie auf jene Kontakte, die Sie nicht mehr als Notrufkontakt verwenden wollen.
- 2. Bestätigen Sie Ihre Auswahl mit **Löschen**. Der Kontakt bleibt gespeichert, der Notrufkontakt ist aber wieder frei.

## **6. SCHNELL-EINSTELLUNGEN**

#### **6.1 Energiesparmodus und Bildschirmsperre**

Wenn Sie eine bestimmte Zeit das Telefon nicht benutzen, schaltet der Bildschirm auf Energiesparmodus um und erscheint schwarz. Sie können den Bildschirm wieder aktivieren, indem Sie kurz die Ein/Aus-Taste drücken. Sie können Ihr Telefon auch mit einer Bildschirmsperre vor unbeabsichtigten Eingaben am Touch-Display schützen.

#### › **Bildschirm manuell sperren**

- Drücken Sie kurz die Ein/Aus-Taste.
- Der Bildschirm wird abgeblendet und gesperrt, ein Signal ertönt. Nun ist der Bildschirm vor unabsichtlichen Eingaben geschützt.
- › **Automatische Bildschirmsperre einstellen**  Sie können unter **Einstellungen** – **Sicherheitseinstellungen** – **Displaysperre** folgende Arten der Bildschirmsperre wählen:
	- Keine Sperre
	- Wischen
	- PIN: Geben Sie einen selbstgewählten Code ein, mit dem Sie das Telefon schützen wollen.

#### › **Bildschirmsperre lösen**

Wenn der Bildschirm schwarz ist, drücken Sie kurz die Ein/Aus-Taste, um das Display zu aktivieren.

Wenn keine Sperre eingestellt ist, erscheint die Startseite sofort. Andernfalls wird der Sperrbildschirm sichtbar.

#### › **Funktionen am Sperrbildschirm**

Wenn der Bildschirm mit der **Wischen**-Funktion gesperrt ist, schieben Sie am Sperrbildschirm das Feld **Entsperren** nach rechts. Das Symbol wechselt zu einem geöffneten Schloss und ein Signal ertönt.

Wenn Sie das Display mit einem **Pin** geschützt haben, müssen Sie den von Ihnen gewählten Code eingeben, um die Bildschirmsperre zu lösen.

#### **6.2 Audioprofile**

- **Medienlautstärke**: Lautstärke für Medien wie Audios und Videos
- **Anruflautstärke**: Lautstärke für Telefongespräche
- **Klingeltonlautstärke**: Lautstärke für den Klingelton und den Benachrichtigungston
- **Weckruflautstärke**: Lautstärke für den Wecker
- **Bei Anrufen auch vibrieren**: Wenn diese Funktion aktiviert ist, vibriert das Telefon bei eingehenden Anrufen zusätzlich zum Klingelton

#### Smartphone individualisieren: Schnell-Einstellungen

- **Klingelton**: Wählen Sie einen Klingelton für eingehende Anrufe aus der Liste aus.
- **Benachrichtigungston**: Wählen Sie einen Ton aus, der bei eingehenden Benachrichtigungen erklingt.
- **Wähltastentöne**: Wenn am Tastenfeld Ziffern eingetippt werden, ertönen die entsprechenden Wähltastentöne.
- **Töne für die Displaysperre**: Bei Einschalten oder Ausschalten der Displaysperre ertönt ein Klicklaut.
- **Töne bei Berührung**: Bei jeder Berührung des Touch-Displays ertönt auch ein Signalton.
- **Vibration bei Displayberührung**: Bei Berührung des Touch-Displays vibriert das Telefon.

#### **6.3 Hintergrundbild**

Wählen Sie ein Foto aus dem Fotoalbum aus und legen es als Hintergrundbild für die Startseite fest.

#### **6.4 Weitere Einstellungen in der emporia App**

#### › **Datum & Uhrzeit**

Hier können Sie Einstellungen zu Datum & Uhrzeit, Zeitzone und Format vornehmen.

#### › **Sprache & Eingabe**

Hier legen Sie die Sprache für das Telefon fest und nehmen Sie Einstellungen zur **emporia-Tastatur** vor.

#### › **Emporia-Tastatur**

- **Eingabesprachen**: Wählen Sie, ob die ausgewählte Systemsprache auch die einzige Eingabesprache sein soll oder entscheiden Sie manuell, welche Sprachen als Eingabemethoden aktiviert sein sollen. Sie können dann beim Schreiben einer Nachricht zwischen den definierten Sprachen wählen, indem Sie lange auf die Leertaste drücken.
- Folgende allgemeine Einstellungen zur Emporia Tastatur können eingeschaltet werden:
- **Automatische Groß-/Kleinschreibung**: Das erste Wort jedes Satzes wird großgeschrieben
- **Bei Tastendruck vibrieren**: Das Telefon vibriert bei jeder Eingabe auf der Emporia-Tastatur
- **Ton bei Tastendruck**: Ein Klickton begleitet jede Eingabe auf der Emporia-Tastatur
- **Pop-up bei Tastendruck**: Zeigt bei Tastendruck den gewählten Buchstaben als Pop-Up

**Folgende Einstellungen zur Textkorrektur können gewählt werden:**

- Anstößige Wörter sperren
- Rechtschreibprüfung
- Autokorrektur
- Änderungsvorschläge **Folgende erweiterte Einstellungen können gewählt werden:**
- Vorschläge für nächstes Wort
- Punkt plus Leerzeichen
- Sprachwechsel
- Eingabemethode wechseln
- Ziehbewerbung anzeigen
- Tasten-Pop-up

#### › **Display**

Nehmen Sie Einstellungen zum Bildschirm vor wie **Helligkeit**, **Nachtlicht**, **Automatische Helligkeit** und **Erweitert** – **Display automatisch ausschalten**.

#### › **Sicherheitseinstellungen**

Um Ihr Telefon vor Missbrauch durch fremde Personen zu schützen, können Sie hier eine Display-Sperre und die Sim-Kartensperre einstellen. Weiters können Sie festlegen, wie das Telefon bei der Installation von Apps geschützt wird.

#### › **Systemeinstellungen**

## **System** – **Erweitert** – **Optionen zum Zurücksetzen**: Zurückgesetzt werden können das Netzwerk, Apps und das Gerät (Alle Daten löschen – Auslieferungszustand)

## **7. APPENDIX**

- **Hersteller:** emporia telecom GmbH + CoKG Industriezeile 36, 4020 Linz, Austria
- **Importeur:** emporia telecom GmbH + CoKG Industriezeile 36, 4020 Linz, Austria
- **Markenname:**emporia
- **Modell:** emporiaSMART·4 (S4)

#### **7.1 Unterstützung**

- **Emporia Service Centre** Industriezeile 36 · 4020 Linz · Austria customercare@emporia.at · www.emporia.eu
- **Österreich · DE** +43 (0) 800 20 20 72 · Mo.-Do.: 800-1700, Fr 800-1200
- **Deutschland · DE**
	- +49 (0) 800 40 04 711 · Mo.-Do.: 800-1700, Fr 800-1200
- **Schweiz · DE** +41 (0) 800 70 50 10 · Mo.-Do.: 800-1700, Fr 800-1200

#### **7.2 Garantie**

Die 24-monatige Garantiezeit (6 Monate für Akku und Zubehör) beginnt mit der Übergabe des Geräts. Den Zeitpunkt der Übergabe weisen Sie bitte durch den **Orginalkaufbeleg** (Kassenzettel, Rechnung) mit **IMEI-Nummer** nach. Bewahren Sie diese Unterlagen sorgfältig auf.

Unsere Garantieleistung richtet sich nach unseren zum Zeitpunkt des Kaufes gültigen Garantiebedingungen. Die Garantie gilt nur, wenn Originalakkus von emporia verwendet wurden. In dem rechtlich geltenden größtmöglichen Umfang ist emporia unter keinen Umständen für folgende Situationen verantwortlich:

- Jeglicher Verlust von Daten oder Einkünften
- Jegliche besondere oder beiläufige Schäden sowie Folge- oder mittelbare Schäden, unabhängig davon, wie diese verursacht wurden.

#### **7.3 Technische Daten**

- **Abmessungen:** 138.2×66×10.65mm
- **Gewicht:** 155g
- **Akku:** AK-S3m; Li-ion 3.8V, 2500mAh, 9.5Wh (austauschbar)
- **AC-Adapter:**

input: 100 - 240VAC, 50/60Hz, 0.5A; output: DC5.0V, 1.5A

- **Bereitschaftszeit:** 168h\*
- **Sprechzeit:** 550min\* (\*Abhängig von Netzabdeckung und aktivierten Anwendungen kann sich die Betriebszeit verkürzen.)
- **Interne Antenne:**  SAR-Körper: 1.4W/kg SAR-Kopf: 0.47W/kg SAR-Gliedmaßen: 2.95W/kg
- **Betriebstemperatur:** -10°– +40°C
- **Bluetooth:** V4.2 with A2DP
- **Wifi:** 802.11 b/g/n
- **Bildschirm:** 5" Capacitive Multitouch; 18:9 IPS; 480×960px
- **Kamera:** 13MP / 5MP
- **Betriebssystem:** Android 12
- **RAM:** 3GB
- **Speicher (ROM):** 32GB
- **SD Card:** < 64GB

#### **7.4 Frequenzen**

- **BT** (BDR+EDR)**:** 2402MHz~2480MHz; Sendeleistung: <0.0033W
- **BT** (LE)**:** 2402MHz~2480MHz; Sendeleistung: <0.0035W (EIRP)
- **WLAN:** 2412MHz~2472MHz; Sendeleistung: <0.0316W (EIRP)
- **RLAN:** 5180MHz~5240MHz; Sendeleistung: <0.0188W (EIRP)
- **SRD:** 5725MHz~5875MHz; Sendeleistung: <0.0188W (EIRP)
- **NFC:** 13.56MHz~13.56MHz; Feldstärke: 27.08dBuA/m@3m
- **FM:** 87.5MHz~1008MHz
- **GPS:** 1575.42MHz~1575.42MHz
- **E-GSM 900/GPRS 900/EGPRS 900:**

TX: 880~915MHz; RX: 925~960MHz; Sendeleistung: <1.6444W

- **E-GSM 1800/GPRS 1800/EGPRS 1800:**  TX: 1710~1785MHz; RX: 1805~1880MHz; Sendeleistung: <0.8318W
- **WCDMA Band I:**

TX:1920MHz~1980MHz; RX: 2110~2170MHz; Sendeleistung: <0.1854W

- **WCDMA Band VIII:**  TX: 880MHz~915MHz; RX: 925~960MHz; Sendeleistung: <0.1954W
- **LTE Band I:**

TX:1920~1980MHz, RX:2110~2170MHz; Sendeleistung: <0.2559W

• **LTE Band III:** 

TX:1710~1785MHz, RX:1805~880MHz; Sendeleistung: <0.2698W

• **LTE Band VII:** 

TX:1920MHz~1980MHz; RX: 2110~2170MHz; Sendeleistung: <0.2109W

- **LTE Band VIII:**  TX: 880MHz~915MHz; RX: 925~960MHz; Sendeleistung: <0.2355W
- **LTE Band XX:**

TX: 832MHz~862MHz; RX: 791~821MHz; Sendeleistung: <0.2296W

#### **7.5 Konformitätserklärung (DOC)**

Hiermit erklärt **emporia telecom GmbH + CoKG** (Industriezeile 36, 4020 Linz, Austria), dass die Funkanlage/Telekommunikationseinrichtung **emporiaSMART·4 (S4)** der Richtlinie 2014/53/EU entspricht.

Der vollständige Wortlaut der EU-Konformitätserklärung steht unter folgender Internetadresse zur Verfügung: **https://www.emporia.eu/doc**

CEO emporia Telecom

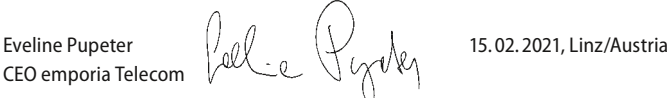

#### **7.6 Bestimmungsgemäße Verwendung**

- Dieses Mobiltelefon ist robust und für den mobilen Einsatz vorgesehen. Es ist dennoch vor Feuchtigkeit (Regen, Badezimmer,…) und Stößen zu schützen.
- Nur für europäische Netzwerkstandards (AT, BE, CZ, DE, DK, ES, FI, FR, GB, HR, HU, IE, IT, NL, NO, PL, PT, SE, SI, SK, SZ, TR).
- Setzen Sie es nicht direkter Sonneneinstrahlung aus.
- Das Gerät enthält Magnete. Halten Sie daher Abstand zwischen Ihrem Gerät und Gegenständen, die durch die Magnete beeinflusst werden könnten, wie Kreditkarten oder implantierte medizinische Geräte. Wenn Sie ein implantiertes medizinisches Gerät nutzen, verwenden Sie das Produkt nur nach Rücksprache mit Ihrem Arzt.
- Eine andere Verwendung als zuvor beschrieben, führt zur Beschädigung des Produktes. Darüber hinaus ist dies mit Gefahren, wie z. B. elektrischem Schlag, Brand etc. verbunden. Das Produkt darf nicht geändert, umgebaut oder das Gehäuse geöffnet werden.
- Das Steckernetzteil ist nur für den Betrieb an einer haushaltsüblichen Netzsteckdose des öffentlichen Stromnetzes mit 100-240Volt/50/60Hz (10/16A) Wechselspannung geeignet.

#### **7.7 Sicherheitshinweise**

Lesen Sie bitte alle Sicherheitshinweise in dieser Bedienungsanleitung genau durch und befolgen Sie diese. Nur so sind Sie vor Gefahren geschützt und vermeiden Rechtsverletzungen.

- Mobiltelefon in Krankenhäusern bzw. in der Nähe von medizinischen Geräten ausschalten. Es sollte ein Mindestabstand von 20 cm zwischen Herzschrittmacher und eingeschaltetem Mobiltelefon eingehalten werden.
- Lenken Sie nie gleichzeitig ein Fahrzeug, während Sie das Mobiltelefon in der Hand halten. Beachten Sie die jeweiligen nationalen Gesetze und Verkehrsordnungen.
- Während Sie sich im Flugzeug aufhalten ist das Mobiltelefon auszuschalten.
- In der Nähe von Tankstellen und anderen Orten mit explosiven Gütern ist das Mobiltelefon auszuschalten.
- Mit der LED-Taschenlampe niemals Menschen oder Tieren in die Augen leuchten! (Schutzklasse 3)
- Um mögliche Hörschäden zu vermeiden, nicht mit hoher Lautstärke über einen längeren Zeitraum verwenden. Halten Sie das Mobiltelefon nicht ans Ohr, wenn der Freisprechmodus aktiviert ist oder die Notruf Taste gedrückt wurde.

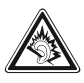

- Die Verwendung von Headsets mit hoher Lautstärke kann zu Hörschäden führen. Prüfen Sie die Lautstärke des verwendeten Headsets.
- Das Mobiltelefon und das Zubehör können Kleinteile enthalten. Bewahren Sie das Mobiltelefon außerhalb der Reichweite von Kleinkindern auf.
- Zur Vorsicht empfehlen wir, das Ladegerät während eines Gewitters vom Mobiltelefon zu trennen.
- Das Netzteil dient als Trennvorrichtung zwischen Produkt und Netzanschluss. Der Netzanschluss muss sich in unmittelbarer Nähe des Geräts befinden und gut zugänglich sein.
- Dieses Gerät wurde auf typische Anwendungen getestet, bei denen das Gerät am Körper getragen wird. Um die Anforderungen in Bezug auf die RF-Belastung

zu erfüllen, muss der Mindestabstand zwischen dem Körper, insbesondere dem Kopf des Benutzers und dem Mobilteil einschließlich Antenne 0 cm betragen. Gürtelclips, Holster und ähnliches Zubehör von Drittanbietern, die mit diesem Gerät verwendet werden, dürfen keine metallischen Komponenten enthalten. Zubehör, das am Körper getragen wird und nicht diese Anforderungen erfüllt, entspricht möglicherweise nicht den Anforderungen der RF-Belastung und sollte vermieden werden. Verwenden Sie nur die im Gerät integrierte oder eine zugelassene Antenne.

- Dieses Gerät entspricht den grundlegenden Anforderungen und anderen relevanten Bestimmungen der Richtlinie 2014/53/EU. Alle wichtigen Radio-Testfälle wurden durchgeführt.
- Vorsicht: Explosionsgefahr, wenn die Batterie durch einen falschen Typ ersetzt wird. Entsorgen sie die verwendeten Batterien entsprechend den Anweisungen.
- Das Gerät entspricht den RF-Spezifikationen, wenn das Gerät 5 cm vom Körper entfernt ist.

#### **7.8 Entsorgung**

#### • **Entsorgung der Verpackung**

Verpackungen und Packhilfsmittel sind recyclingfähig und sollen grundsätzlich der Wiederverwendung zugeführt werden.

• **Entsorgung von Akkus** 

Akkus und Batterien gehören nicht in den Hausmüll! Als Verbraucher sind Sie gesetzlich verpflichtet, verbrauchte Akkus und Batterien zurückzugeben. Diese können Sie bei den örtlichen Sammelstellen Ihrer Gemeinde oder im Fachhandel abgeben.

• **Entsorgung des Geräts** 

Wenn dieses Produkt eines Tages ausgedient hat, werfen Sie es bitte nicht in den Hausmüll. Bringen Sie es der Umwelt zuliebe zu einem Werkstoff oder Recyclinghof, wo Altgeräte angenommen und einer umweltgerechten Verwertung zugeführt werden.

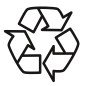

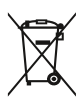

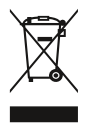

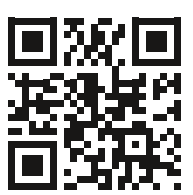

www.emporia.eu

Druckfehler, Irrtümer und technische Änderungen vorbehalten. PartNo: S4\_BDA-V3\_10305-GER | 202211 | Deutsch